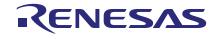

| Installing GreenPAK Designer v.6.11<br>(64-bit) |                      |                     |  |  | ILEGO |
|-------------------------------------------------|----------------------|---------------------|--|--|-------|
| Green PAK Des                                   | gner v.6.11 (64-bit) | is being installed. |  |  |       |
| Please wat                                      |                      |                     |  |  |       |
|                                                 |                      |                     |  |  |       |
|                                                 |                      |                     |  |  |       |
|                                                 |                      |                     |  |  |       |
|                                                 |                      |                     |  |  |       |
|                                                 |                      |                     |  |  |       |

# 1. Install GreenPAK Designer Software

Download and install the latest GreenPAK Designer software from https://www.renesas.com/software-tool/go-configuresoftware-hub

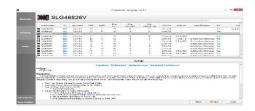

# 2. Create Your Project

Start GreenPAK Designer Software and select the GreenPAK device which best suits your design and supports I<sup>2</sup>C interface. You are now ready to start developing using all available components including LUTs, DFFs, DLYs and much more.

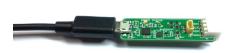

# 3. Prepare the GreenPAK Serial Debugger

Use the included micro USB cable to connect the GreenPAK Serial Debugger (GSD) to your Windows, MacOS or Linux based computer.

# 4. Connection

Connect GSD to your custom PCB through standard 0.1-inch 4 pin header cable or mini cable. Make sure that the chip adapter board is well connected.

|                       | C              | ebugging Cont | trols         |  |
|-----------------------|----------------|---------------|---------------|--|
| (1000PT               | GreenPAK Seria | Change pla    |               |  |
| UNION                 | Greenpak Sena  | i Debuqqei    | Import config |  |
| Device:               | External: 0001 | •             | I2C Reset     |  |
|                       |                |               | R             |  |
| Emulation 👻 Test Mode |                | Prog          |               |  |
|                       |                |               | Proje         |  |
| VDD: 🕮                | None           | • 3           | .30 V         |  |
|                       |                |               |               |  |
| PN: -, D              | B HW-FW: -     |               |               |  |

# 6. Emulate or Program the Chip

Press the "Program" button to program the chip. To enable test chip mode, click the "Test Mode" button. After pressing "Test Mode" button, the software made settings which will be applied to the chip's configuration. This mode allows you to test the programmed GreenPAK chip using  $I^2C$  debug.

### Click the toolbar icon by to start the GreenPAK Emulation Tool. Choose GreenPAK Serial Debugger as your development platform and press the "Emulation" button to load

5. Use Emulation Tool

development platform and press the "Emulation" button to load your project code onto the chip. At this point the chip will operate according to the project code. Emulation can be performed multiple times, even on programmed chips. Press the "Emulation" button again to exit the emulation mode. 0

## IMPORTANT NOTICE AND DISCLAIMER

RENESAS ELECTRONICS CORPORATION AND ITS SUBSIDIARIES ("RENESAS") PROVIDES TECHNICAL SPECIFICATIONS AND RELIABILITY DATA (INCLUDING DATASHEETS), DESIGN RESOURCES (INCLUDING REFERENCE DESIGNS), APPLICATION OR OTHER DESIGN ADVICE, WEB TOOLS, SAFETY INFORMATION, AND OTHER RESOURCES "AS IS" AND WITH ALL FAULTS, AND DISCLAIMS ALL WARRANTIES, EXPRESS OR IMPLIED, INCLUDING, WITHOUT LIMITATION, ANY IMPLIED WARRANTIES OF MERCHANTABILITY, FITNESS FOR A PARTICULAR PURPOSE, OR NON-INFRINGEMENT OF THIRD-PARTY INTELLECTUAL PROPERTY RIGHTS.

These resources are intended for developers who are designing with Renesas products. You are solely responsible for (1) selecting the appropriate products for your application, (2) designing, validating, and testing your application, and (3) ensuring your application meets applicable standards, and any other safety, security, or other requirements. These resources are subject to change without notice. Renesas grants you permission to use these resources only to develop an application that uses Renesas products. Other reproduction or use of these resources is strictly prohibited. No license is granted to any other Renesas intellectual property or to any third-party intellectual property. Renesas disclaims responsibility for, and you will fully indemnify Renesas and its representatives against, any claims, damages, costs, losses, or liabilities arising from your use of these resources. Renesas' products are provided only subject to Renesas' Terms and Conditions of Sale or other applicable terms agreed to in writing. No use of any Renesas resources expands or otherwise alters any applicable warranties or warranty disclaimers for these products.

(Disclaimer Rev.1.01)

## **Corporate Headquarters**

TOYOSU FORESIA, 3-2-24 Toyosu, Koto-ku, Tokyo 135-0061, Japan www.renesas.com

## Trademarks

Renesas and the Renesas logo are trademarks of Renesas Electronics Corporation. All trademarks and registered trademarks are the property of their respective owners.

## **Contact Information**

For further information on a product, technology, the most up-to-date version of a document, or your nearest sales office, please visit <u>www.renesas.com/contact-us/</u>.